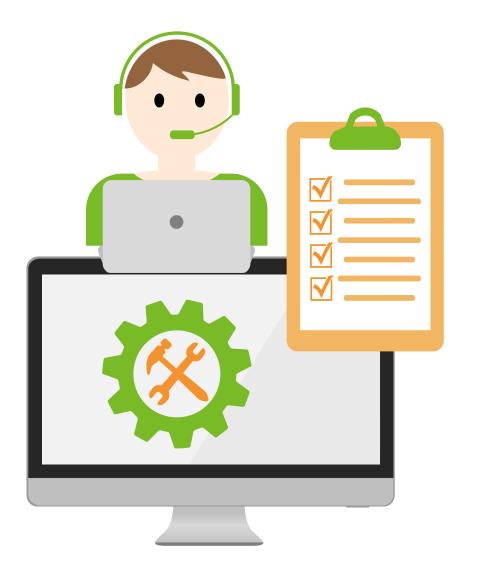

https://olc.utm.my/

## O N L I N E TEACHING USING WEBEX

#### https://olc.utm.my/

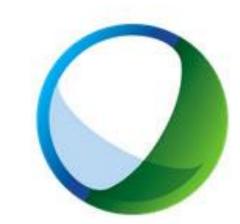

## Cisco Webex

## W E B E X M E E T I N G

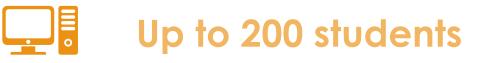

Allow live session to be recorded.

Carry out live lecture with your students Allow screen sharing | file sharing | polling

## MINIMUM SYSTEM REQUIREMENTFOR WEBEX ONLINE MEETING

#### 1. Windows

- 1. Intel Dual-Core CPU 2.XX GHz or AMD processor (2 GB of RAM recommended)
- 2. JavaScript and cookies enabled on browsers
- 3. Java isn't required for Mozilla Firefox and Google Chrome users.

#### 2. Mac OS X

- 1. Intel CPU-based (2 GB of RAM minimum)
- 2. JavaScript and cookies enabled on browsers
- 3. Oracle Java 6 to Oracle Java 8

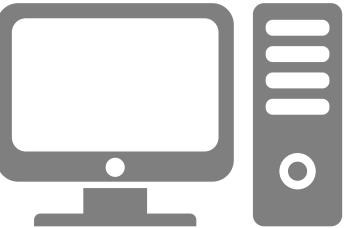

## BANDWIDTHCONSUMPTIONFORWEBEXONLINEMEETING

1. Maximum bandwidth consumption of Sending and Receiving Video:

| No | Video Quality          | Receive/Do<br>wnload | Send/Upload |
|----|------------------------|----------------------|-------------|
| 1  | High Definition Video  | 2.5 Mbps             | 3.0 Mbps    |
| 2  | High Quality Video     | 1.0 Mbps             | 1.5 Mbps    |
| 3  | Standard Quality Video | 0.5 Mbps             | 0.5 Mbps    |

## BANDWIDTHCONSUMPTIONFORWEBEXONLINEMEETING

2. The actual bandwidth requirements and utilization will vary based on multiple factors, including:

- 1. The resolution setting of the camera.
- 2. The frames per second (FPS) setting.
- 3. How many cameras are activated in the meeting.
- 4. How many active cameras are on the same network.
- 5. How many users are actively utilizing the network.
- 6. The bandwidth utilization of other meeting activities, such as screen or desktop sharing, Voice over IP (VOIP), etc.
- 7. Whether or not the PC in question is transmitting video, or only receiving.

### You have to first request for an account here:

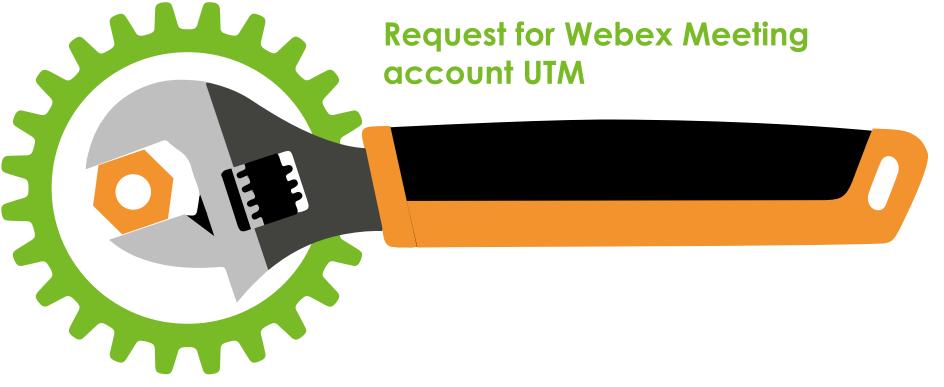

### https://forms.gle/ybbNAY9igHyakqWJ8

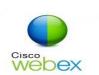

## PREPARATION BEFORE THE ONLINE MEETING

- In order to participate in a WebEx session, you need to install a WebEx add-on/extension.
- We recommend you install it at your earliest convenience.
- Download your suitable WebEx meeting from the following link <u>https://www.webex.com/downloads.ht</u> <u>ml</u>
- Follow the instruction and install in your computer.

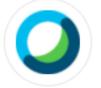

#### Webex Meetings

#### Looking for real time video conferencing?

HD video for face-to-face meetings

Flexible audio-only conference call options

Easy screen sharing

Meet across any device

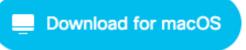

Also available here:

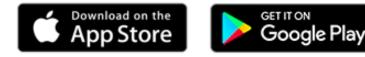

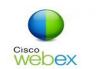

## PREPARATION BEFORE THE ONLINE MEETING

You can also download and install the free WebEx app from the Apple Store.

For Android devices, downloading from the Google Store.

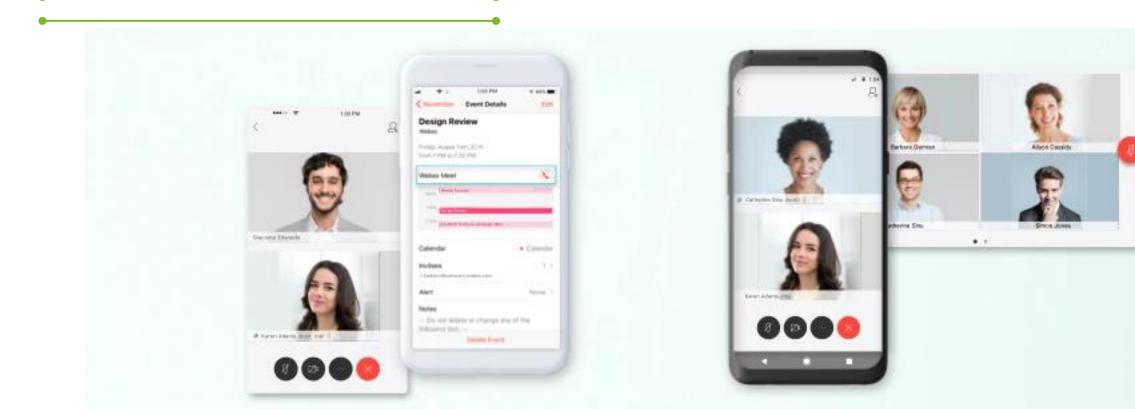

## IOGINANDHOSTPROFILEONCOMPUTER/LAPTOP

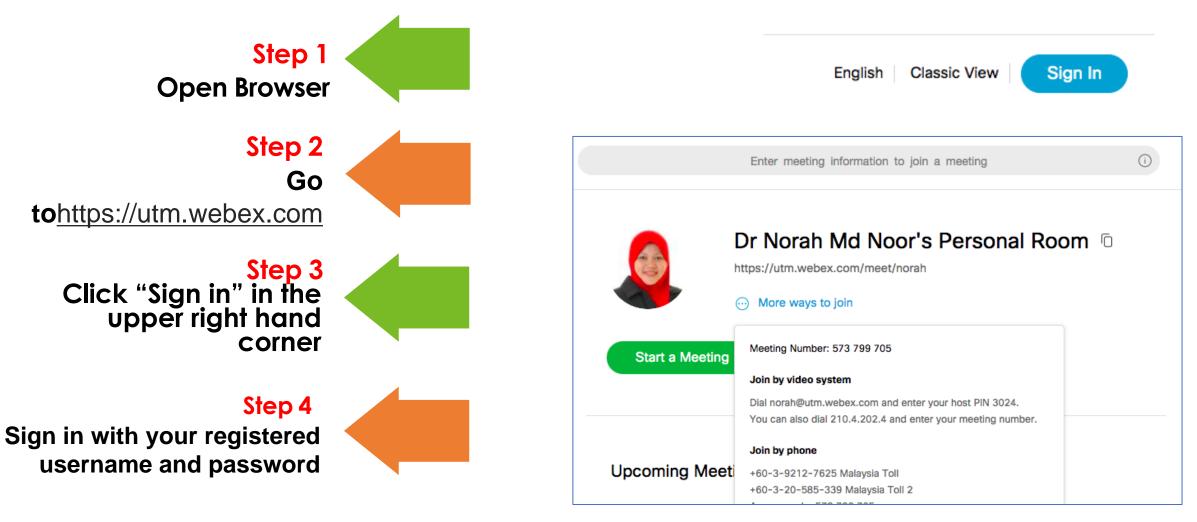

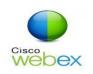

## SCHEDULING ONLINE MEETING

- Schedule Meeting
- Sign in to your Cisco WebEx Meeting Website -<u>https://utm.webex.com</u>
- Select the Meeting Center tab and on the navigation bar select Host a Meeting> Schedule a Meeting.
- Enter a meeting topic, the date and time for your meeting, and add your meeting invitees.
- Then click **Schedule** button.

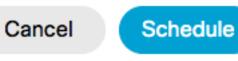

\*

\*

| Meeting type     | Webex Meetings Pro Meeting                         |
|------------------|----------------------------------------------------|
| Meeting topic    | Webex Training                                     |
| Meeting password | 3X87SpP5MDm                                        |
| Date and time    | Tuesday, Mar 31, 2020 11:30 am Duration: 1 hour $$ |
|                  | (UTC+08:00) Kuala Lumpur, Singapore 🗸              |
|                  | Recurrence                                         |
| Attendees        | Separate email addresses with a comma or semicolor |
|                  |                                                    |

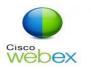

## SCHEDULING ONLINE MEETING

## Copy your Meeting info and share it with your students

• Click the **copy** icon and paste the details in email, WhatsApp, Telegram or any other communication tools.

< Back to Meeting List Webex Training (Ŧ) Hosted by Dr Norah Md Noor 11:30 AM - 12:30 PM Tuesday, Mar 31 2020 (UTC+08:00) Kuala Lumpur, Singapore Start Meeting

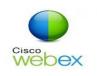

## TART ONLINE MEETING

#### Start Meeting on Browser

- Open your Cisco WebEx Meeting website - <u>https://utm.webex.com</u>
- Sign in.
- Select the Meeting Center tab and on the navigation bar choose the meeting that has been schedule
- Then click START button.
- A pop up message will appear, select "Open Cisco WebEx Start"
- Your computer will open the desktop app to start the meeting.

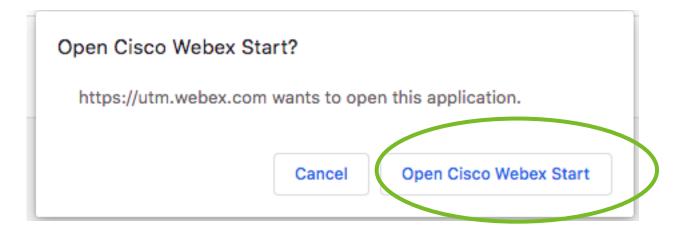

Starting Cisco Webex Meetings...

Click Open Cisco Webex Meetings if you see a message from your browser. If you don't see a message from your browser, open the desktop app.

## START ONLINE MEETING

#### Start Schedule Meeting on Apps

- Open your Cisco WebEx Meeting Apps
- Sign in.
- Enter utm.webex.com for the site URL
- Select the Meeting tab (Slide left) and choose the meeting that has been schedule
- Then click START button.

| ് <sub>പ</sub> ്ര 49% 💌 17:35                                                 | (0)   11-8<br>10 | 49% 💌 17:35                         |             |
|-------------------------------------------------------------------------------|------------------|-------------------------------------|-------------|
|                                                                               | < Enter Site URL | Next                                |             |
|                                                                               | norah@utm.my     |                                     |             |
|                                                                               | Enter site URL   | ം.പ ര മ                             | 48% 💽 17:41 |
|                                                                               | utm.webex.com    | < Meeting Info                      | 2 ~ 1       |
| December<br>6                                                                 |                  | Webex Training                      | START       |
|                                                                               |                  | INFO                                | AUDIO       |
| See all of your upcoming Webex meetings<br>and easily schedule one on the go. |                  |                                     |             |
|                                                                               |                  | Host<br>Me                          |             |
| JOIN MEETING SIGN IN                                                          |                  | When<br>Tuesday, 31 March 2020, 11: |             |
| Don't have an account? Sign up.                                               |                  | Malaysia Time (GMT+08:00)           |             |
|                                                                               |                  | Meeting number<br>571 859 899       |             |
| cisco Webex                                                                   |                  | Password                            |             |
|                                                                               |                  | 3X87SpP5MDm                         |             |

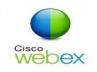

## START ONLINE MEETING

#### Instant Meeting

- Sign in to your Cisco WebEx Meeting Center (Browser or Apps).
- Select the Home tab
- Then select START MEETING

| <sup>କ୍ଷ</sup> ରଣା ଓି 59% 💌 16:50 |                       |                                                  |                   |
|-----------------------------------|-----------------------|--------------------------------------------------|-------------------|
| (j) ····                          |                       |                                                  |                   |
| Good afternoon,<br>Dr Norah Md.   | •••<br>Dr I           | Cisco Webex Meetings Norah Md Noor's Personal Ro | om                |
| START MEETING                     |                       |                                                  |                   |
| JOIN MEETING                      |                       |                                                  |                   |
| • • •                             |                       | Start Meeting                                    |                   |
| $\triangleleft$ O $\square$       | ଲ୍ଲି Use video system | ${\diamondsuit}$ Use computer for audio $ \sim$  | 0 Internal Microp |

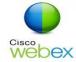

MANAGING ONLINE MEET

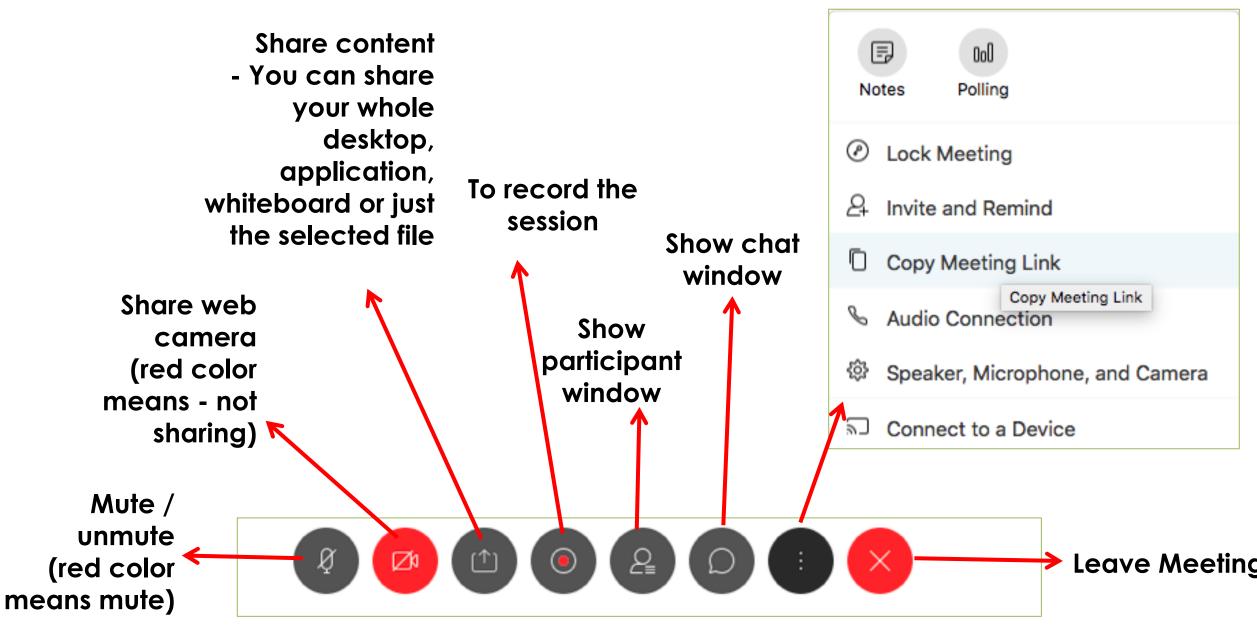

| Ν      | L          | I      | Ν                         |       | E          |             |       | Т               | Ε                               | Α      | С              | Н              | I      | Ν | G |
|--------|------------|--------|---------------------------|-------|------------|-------------|-------|-----------------|---------------------------------|--------|----------------|----------------|--------|---|---|
| t View | Insert     | Format | Arrange                   | Tools | Slide Show | v Window    | ý     | Help            | 0                               | • * 0  |                | <b>?</b> 58% ( | ∎)• Tu |   |   |
|        | ] Stop Sha |        | 00<br>Pause <sup>4%</sup> | Share | Assign     | D FILOT SES | Video | AZEA<br>Recorde | lited.ppt<br><br>r Participant: | s Chat | ∕∕<br>Annotate | <br>More       | Qy Sei |   |   |

Slide Show

- For online teaching, the facilities available in WebEx that can be very useful is that you can share your desktop synchronously.
- Documents, presentations, and whiteboards can also be shared with the student in the online session.
- The document, shared file and etc will appears in the content viewer.
- Use annotate to highlight certain issue or content
- Use Polling to engage active learning strategy

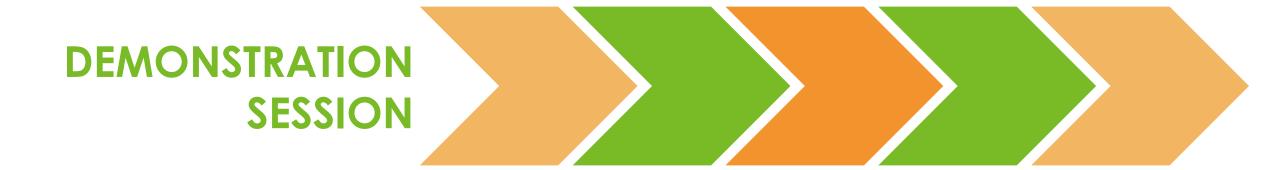

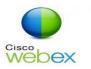

#### E ΤΕΑ Ν н

Join Meeting through email invitation via your official email or a shared Meeting Room link.

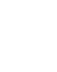

Register using your real name to allow other member to identify you

Turn off 3 microphone when entering the 'Meeting Room'

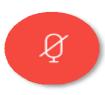

Turn on microphone (unmute) and **speak** when your turn is called @ when necessary.

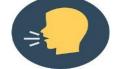

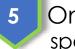

Only one person speaks at a time

Join meeting

| 6      | Enable <b>Chat</b><br>features. If you |
|--------|----------------------------------------|
| have   | a technical problem,                   |
| please | e type your inquiry in                 |
| the Ch | nat area. Secretariat/                 |
| tochn  | ical member will                       |

Do not panic if you are facing line/technical disruption. You just need to end the meeting and rejoin the online meeting using the link as in number 1.

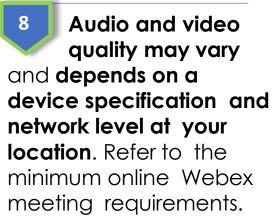

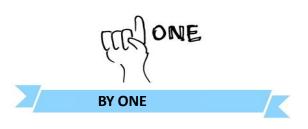

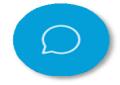

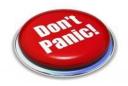

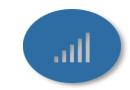

UTMDigital | March 2020

#### **Before the course**

- Before the first session, make sure that you have reviewed all the steps for how people need to connect.
- Send a guide to your students ahead of time: Tell them about hardware/software
- Ask them to access the video conference tool before the first session to download the plug-in

### **Setting arrangement**

• Choose a quiet place to conduct the session. Make sure you advise your participants to do this too.

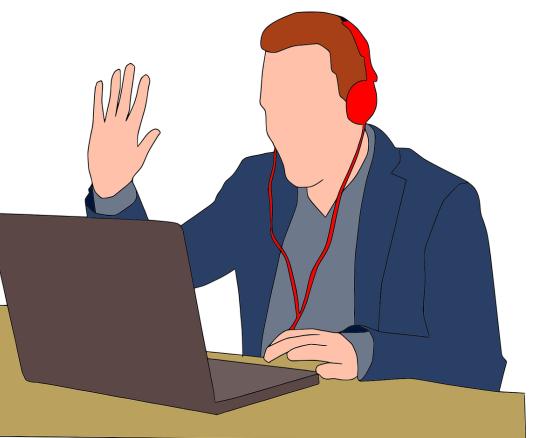

### **Setting arrangement**

- Silence your electronic devices and place them far away
- Your mobile phone or other electronic devices might interrupt your session if they ring, beep or vibrate and place them away from your computer.
- If possible, switch them off during the session to prevent interference.

### **During the session**

- Start 15 minutes early from your schedule time. This will allow you to setup the sharing, webcam and audio.
- This also allows the students to join in earlier.
- Test the audio with a few early students and be assured you are all set.

### **During the session**

- If you experience severe audio lag or quality issues; switch to text chat;
- Ask "yes/no" questions to help you to gauge how the class is doing. Use it at various points to know the students are following you.
- Use the annotation tools like pencil, pointer tool or laser pointer to direct your students' attention.

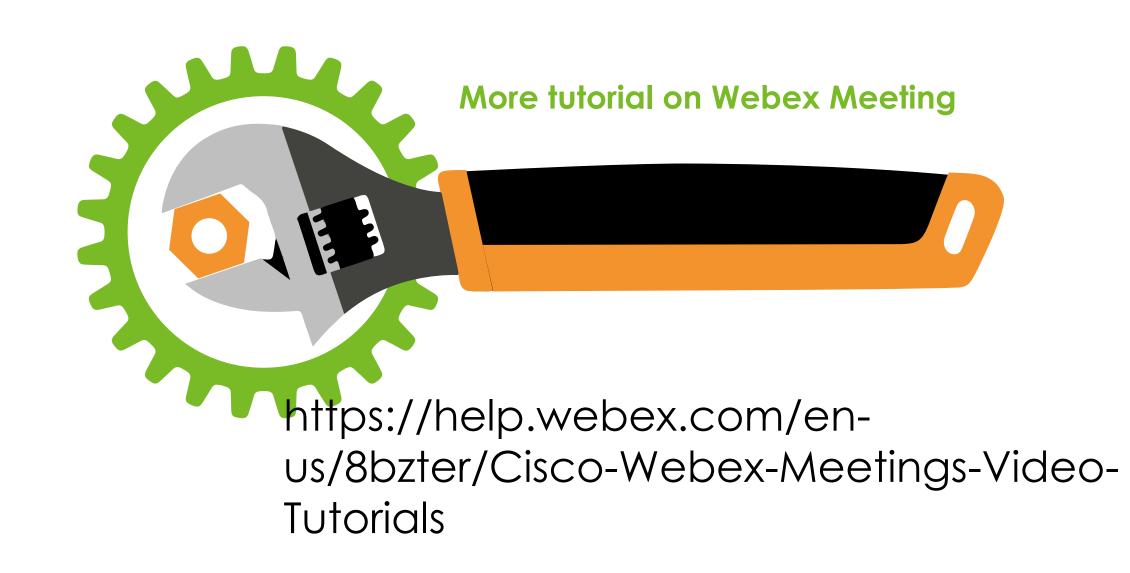

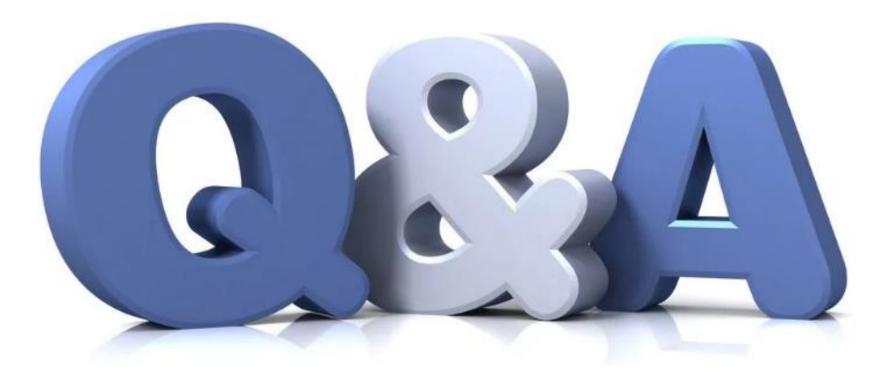